## **Inext TV5**

Основные характеристики Чипсет: Allwinner H313 ARM v8 Cortex-A53 Quad-Core up to 1.6 GHz Графический процессор: ARM Mali-G31 MP2 Встроенная память: 8 GB eMMC Оперативная память: 1 GB DDR3 Операционная система: Android 10 (AOSP) Wi-Fi: Двухдиапазонный 2.4/5 GHz Wi-Fi b/g/n (IEEE 802.11n) Ethernet (RJ45): LAN 100Mb/s

Поддержка форматов форматы изображения: JPG/JPEG, HD JPEG, TIFF, PNG, BMP, GIF аудио-форматы: MP3, WMA, AAC, WAV, OGG, MIDI, FLAC, APE, ALAC, M4A видео-форматы: AVI, MKV, ISO, VOB, DAT, MPG/MPEG, MP4, MOV, TS, XVID, ASF, FLV, WMV Кодеки: H.265 Main10@L5.1 (4K@60FPS), VP9 Profile 2 (4K@30FPS), H.264 (4K@30FPS), HD MPEG1/2/4, HD AVS, WMV9, VP8, Xvid/DivX3/4/5/6, Divx HD, Divx Plus HD Порты: HDMI V2.0a, USB 2.0 x 2, A/V 3.5 mm Кард-ридер: microSD/TF card reader Питание: 5V/2A Размеры (ШхГхВ): 10.5 см x 10.5 см x 2.0 см

Комплектация: Пульт универсальный с зоной программирования, блок питания, кабель HDMI, инструкция.

## **Настройка**

Для того чтобы настроить приставку, необходимо сделать следующее:

1) Включить приставку, чтобы горел синий индикатор;

2) Подключить монитор или телевизор через HDMI-кабель который идет в комплекте;

3) Включить приставку с пульта;

 Таким образом Вы должны попасть на главный экран, где мы и начнем настраивать приставку.

## **Настройка сети**

С помощью пульта выберете «Настройки» как показано на изображении и нажмите на пульте «ОК»:

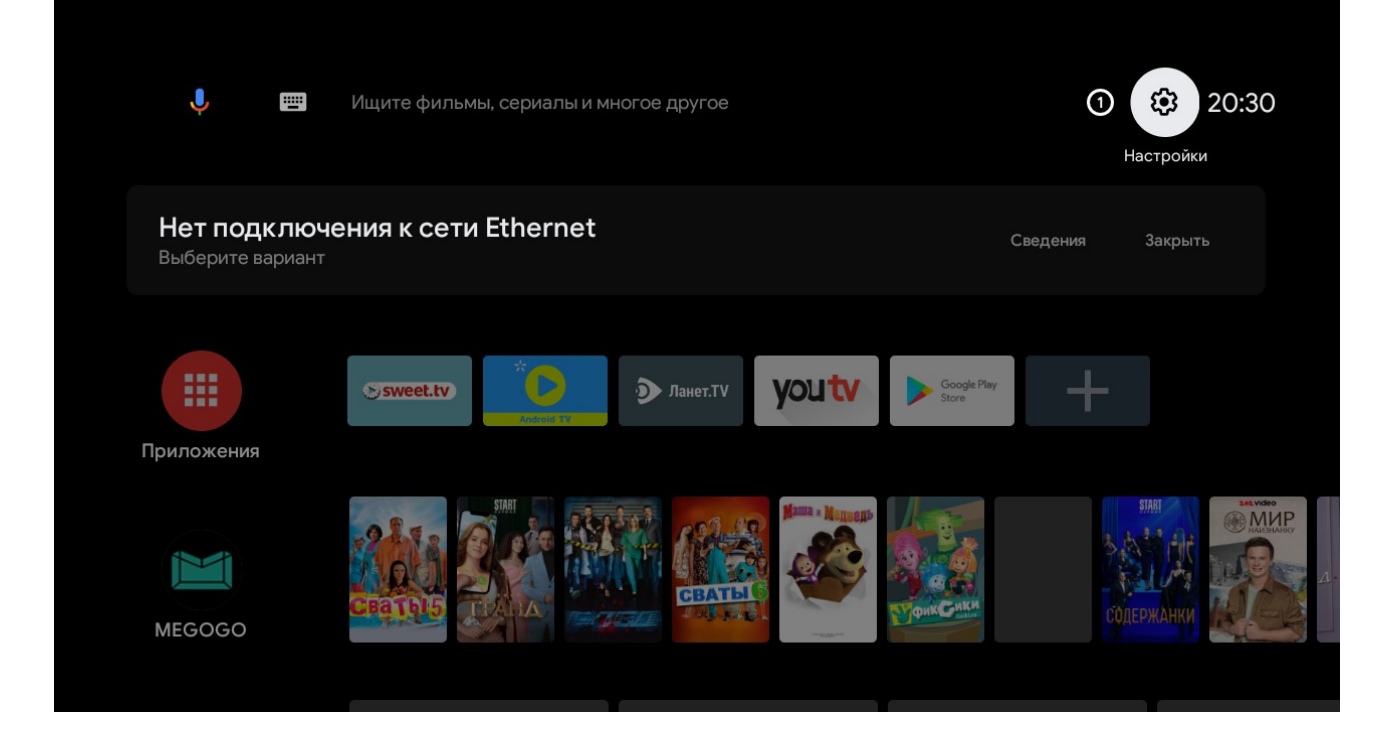

Далее в настройках выберем «Сеть и интернет» и так же нажимаем «ОК»:

Подключитесь к вашему wi-fi:

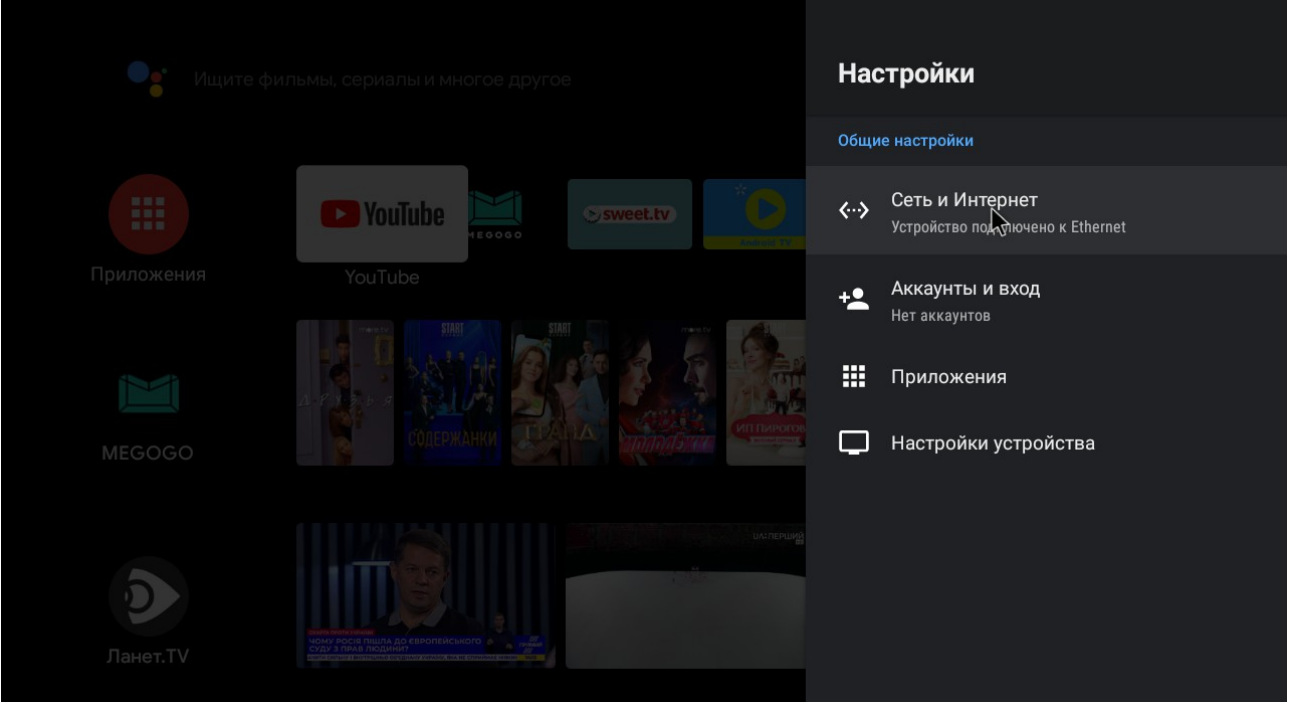

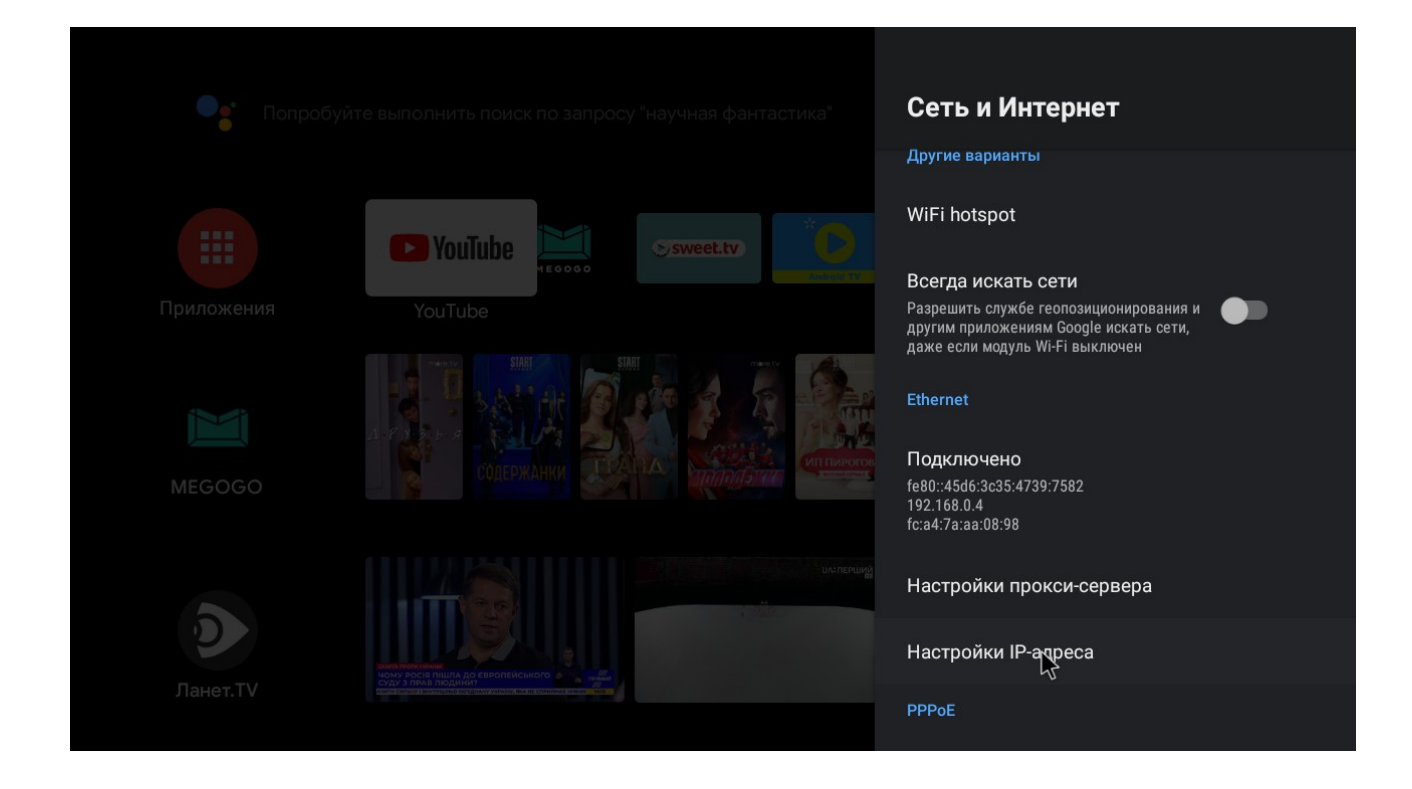

В случае с подключением приставки по кабелю, необходимо выбрать «Настройка IP-адреса» и там указать пункт «DHCP»:

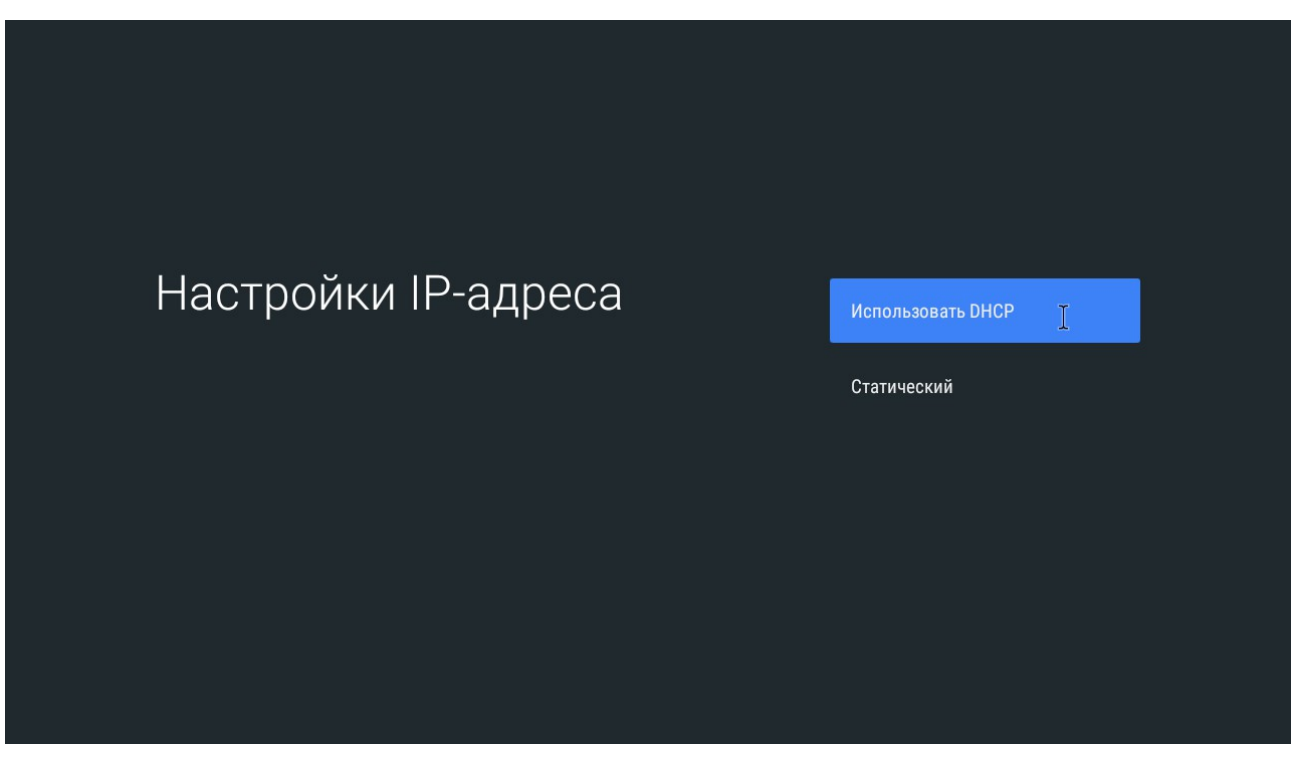

На этом закончена настройка сети, перейдем теперь к следующему пункту.

**Скачивание приложения Макснет WEB TV**

Для начала необходимо войти в google-аккаунт, так же зайдя в «Настройки» и выбрав пункт «Аккаунты и вход»:

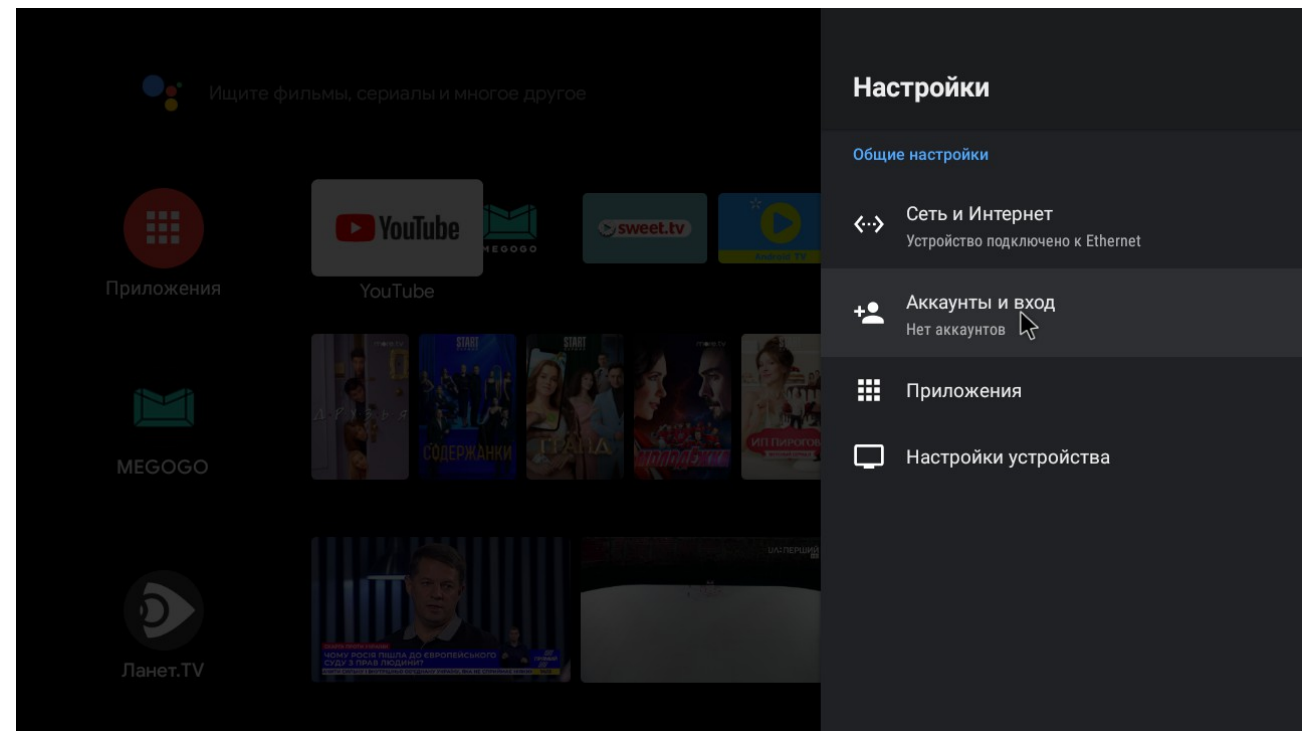

Тип аккаунта необходимо указать Google, и ввести свои данные от аккаунта или почты gmail(необходимо будет подтвердить вход на почтовом ящике gmail):

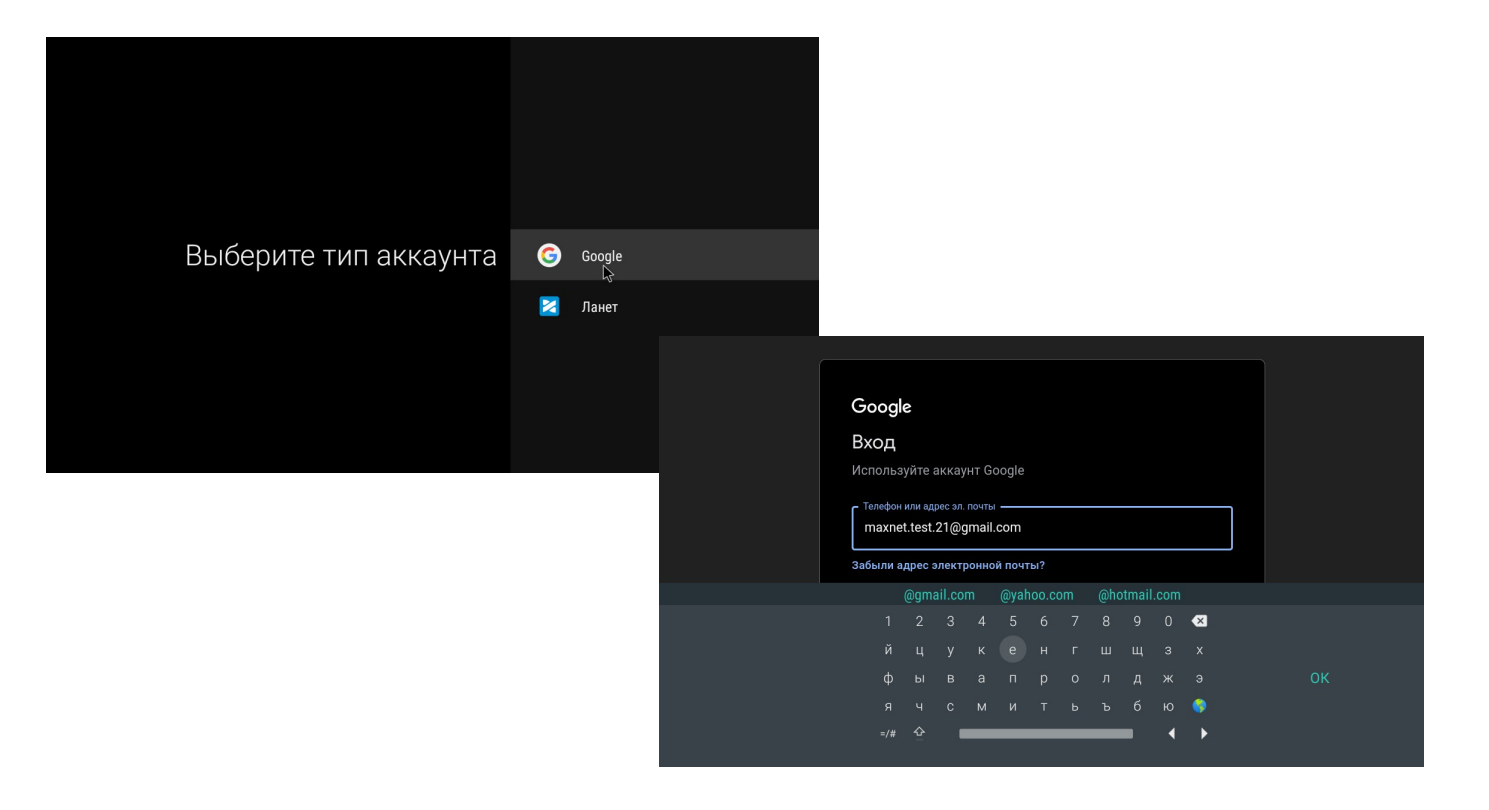

После успешного входа, в поисковой строке вводим Макснет WEB TV и устанавливаем приложение:

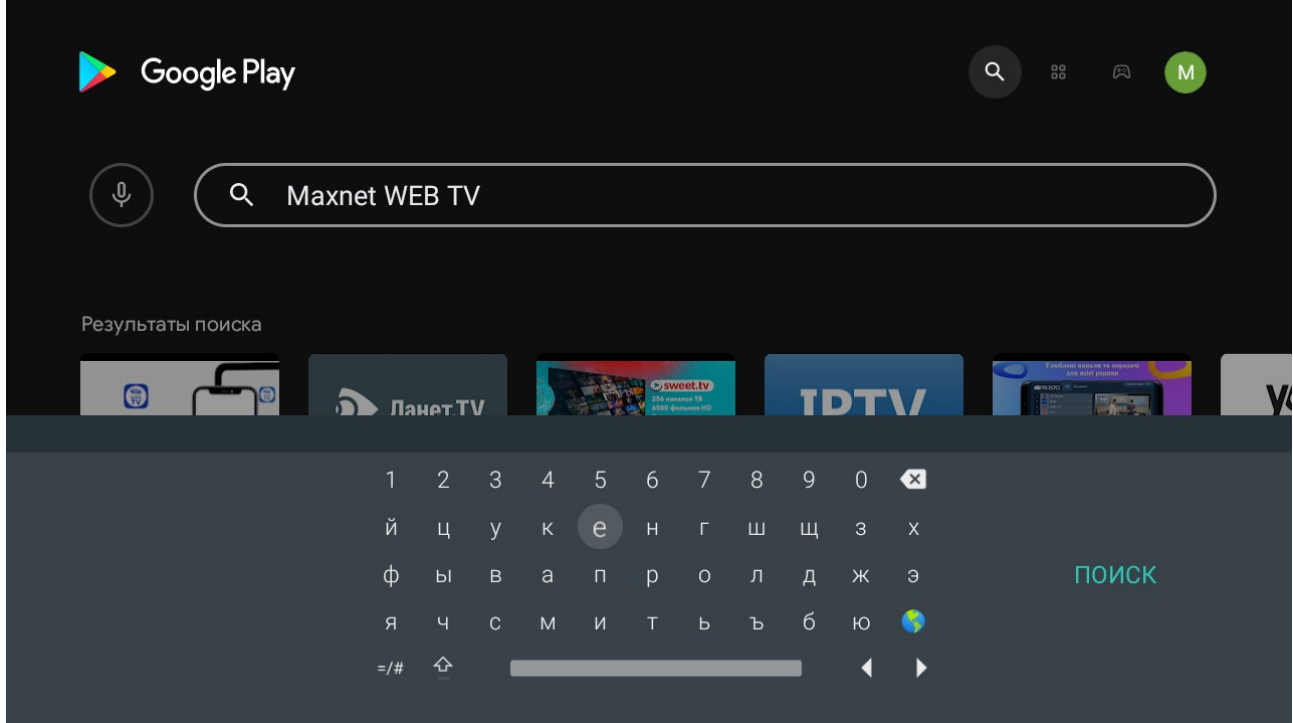

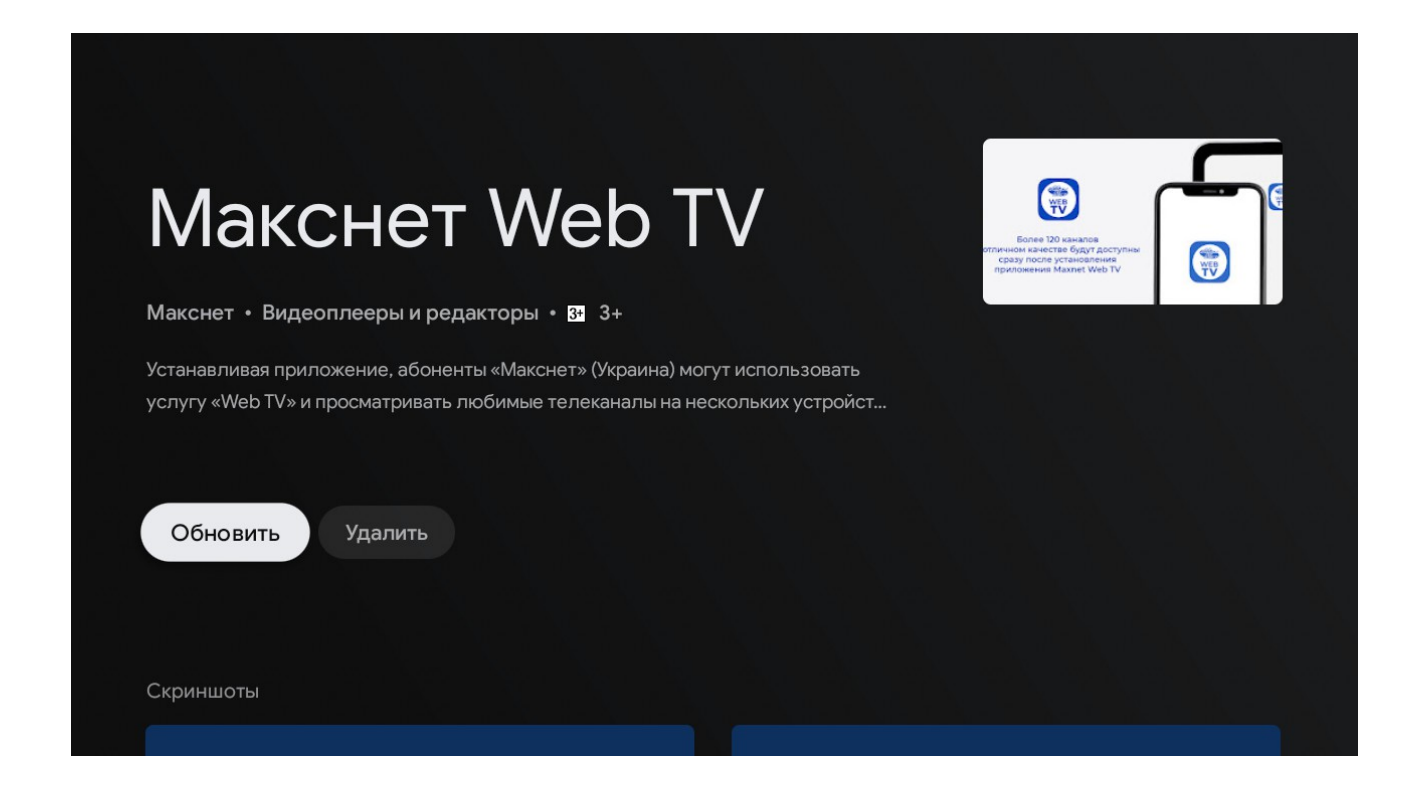

При установки принимаем пользовательское соглашение:

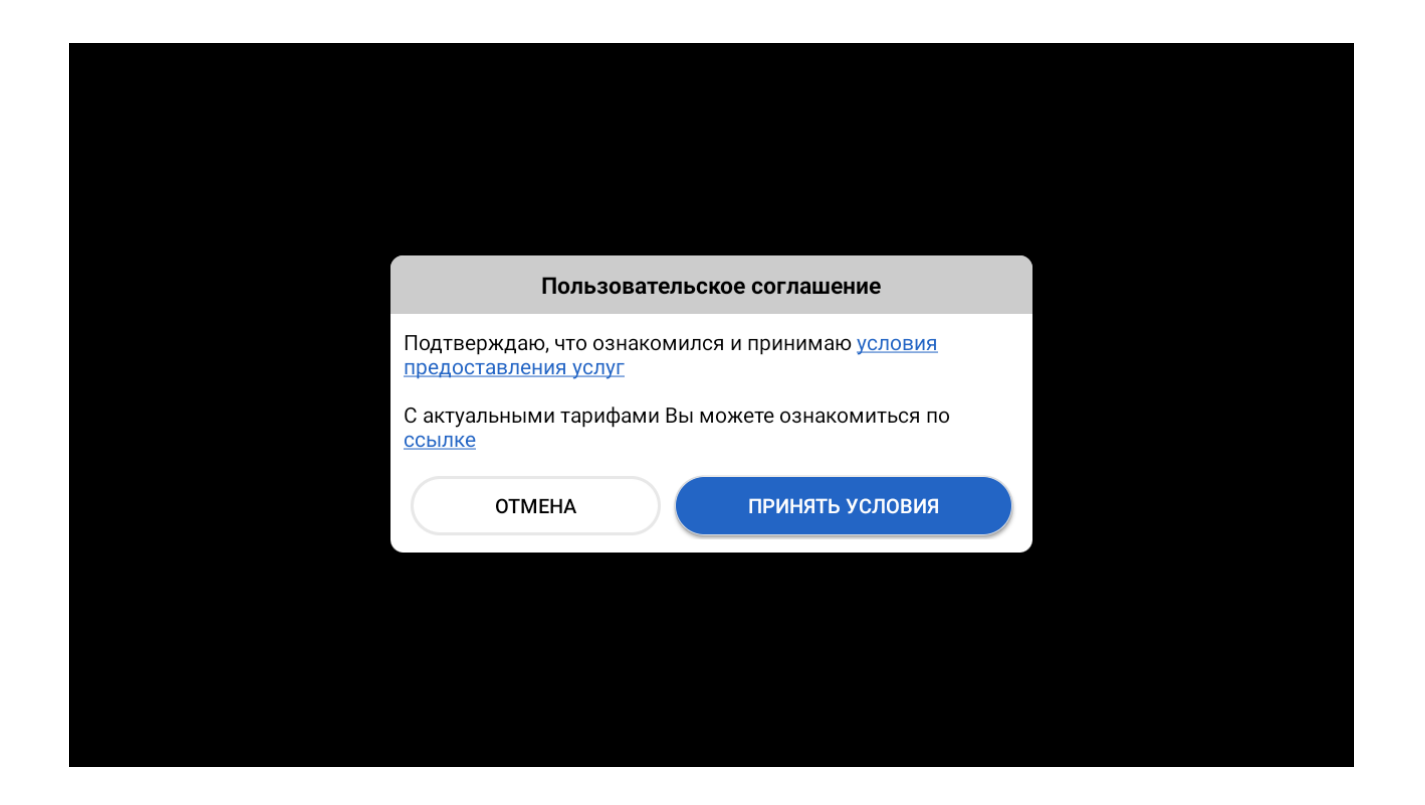

Далее выбираем тип подключения(можно уточнить у оператора или в личном кабинете), в примере у нас WEB TV:

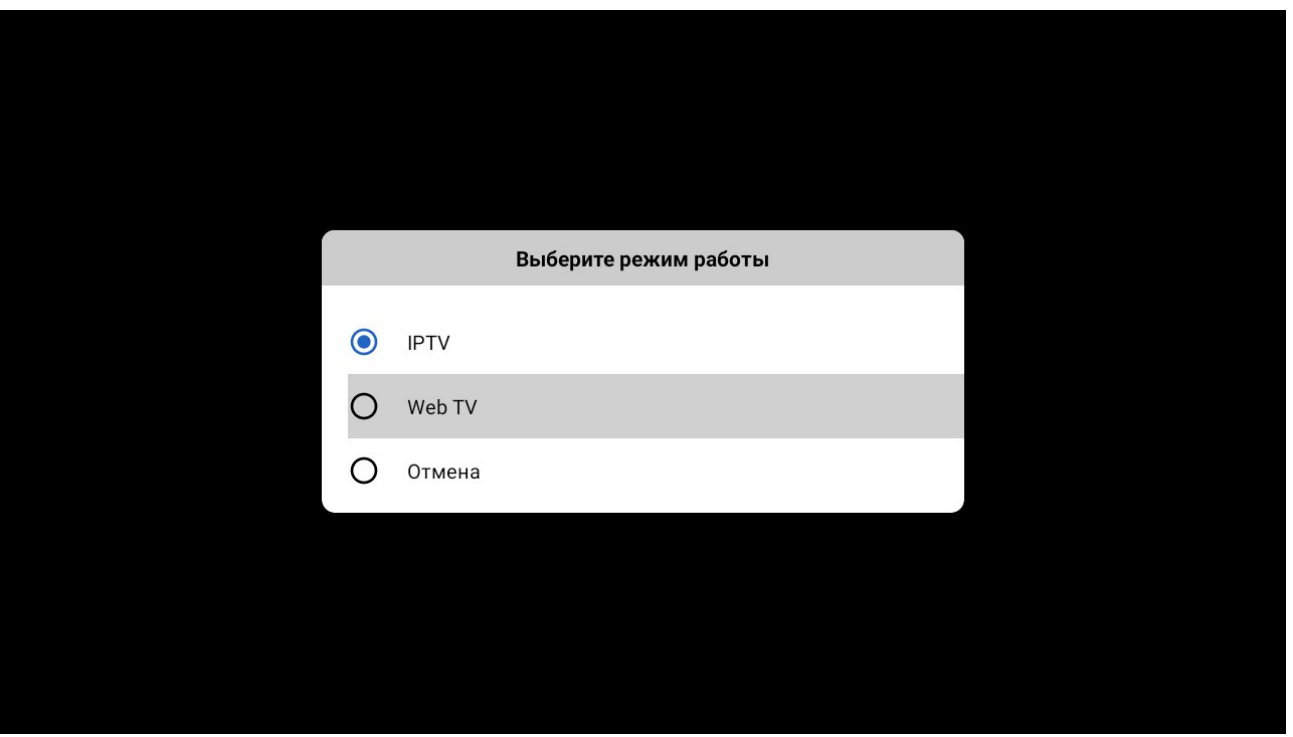

На этом настройка завершена, осталось только запустить приложение Макснет WEB TV:

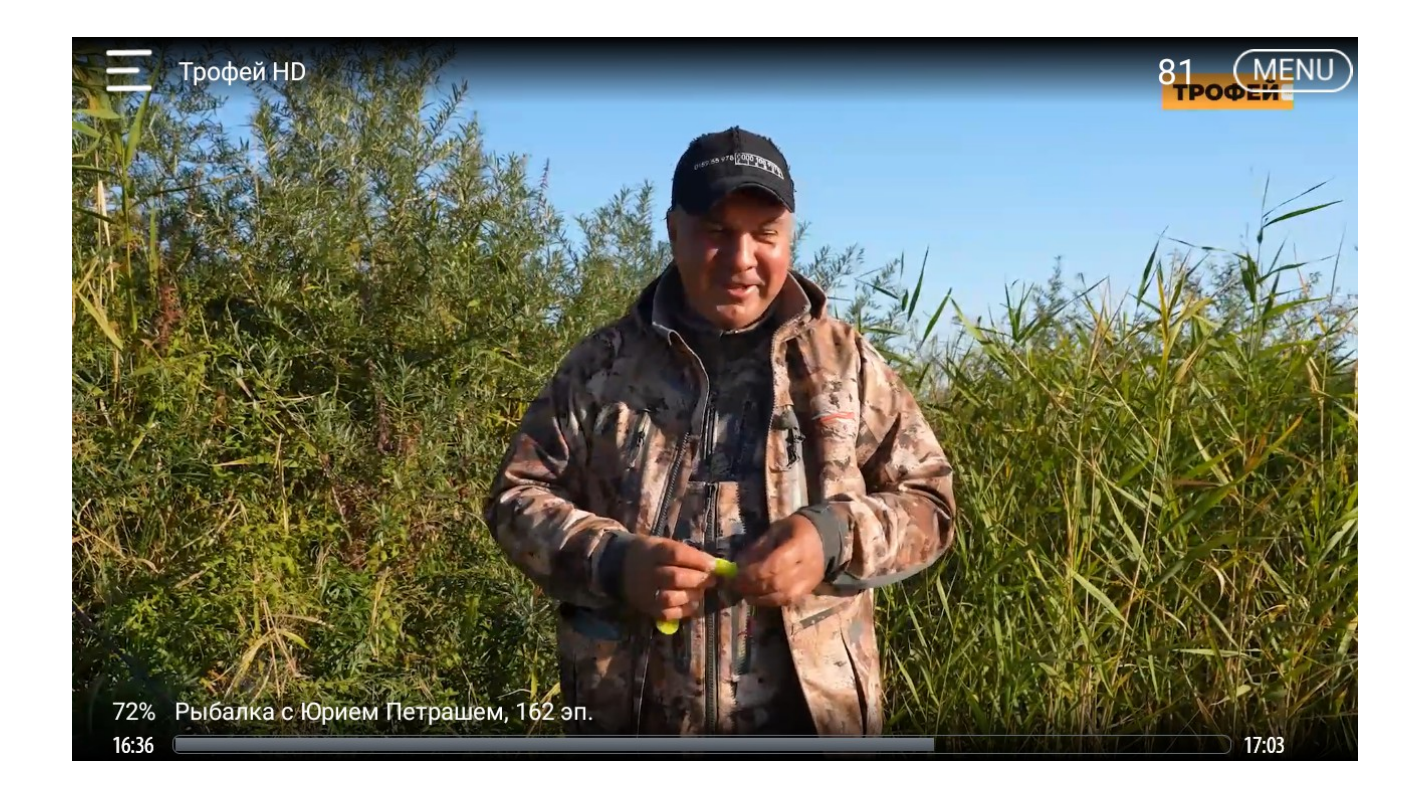